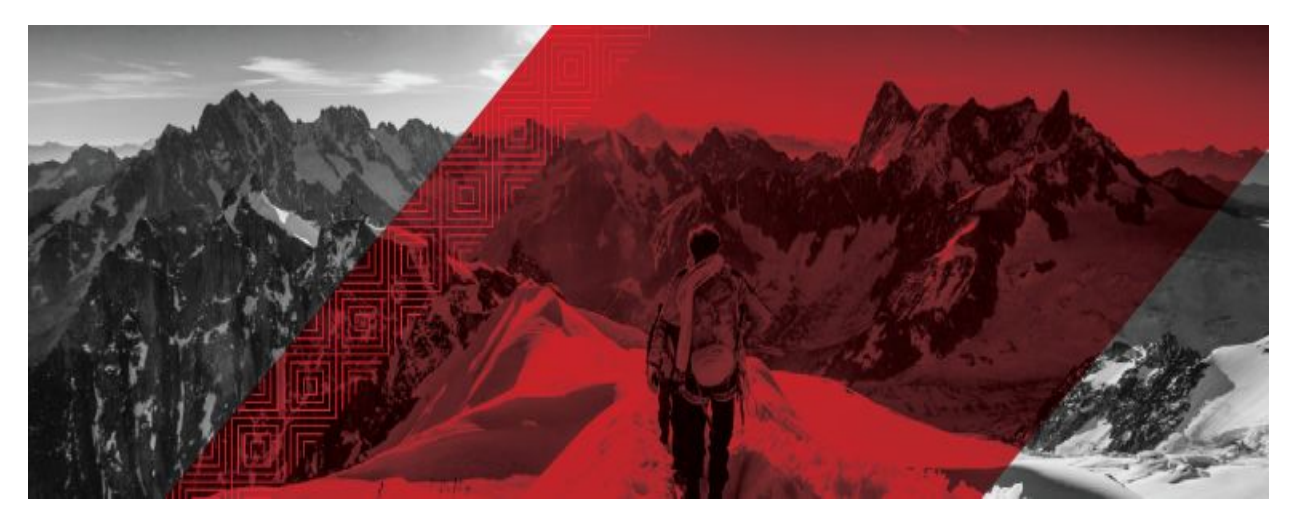

# **Red Hat Connect for Technology Partners** Getting Started Guide - OpenStack / NFV Zone

Prepared for: Product Managers and Technical Staff Draft Version: 20180913 (preliminary release)

### **Table of Contents**

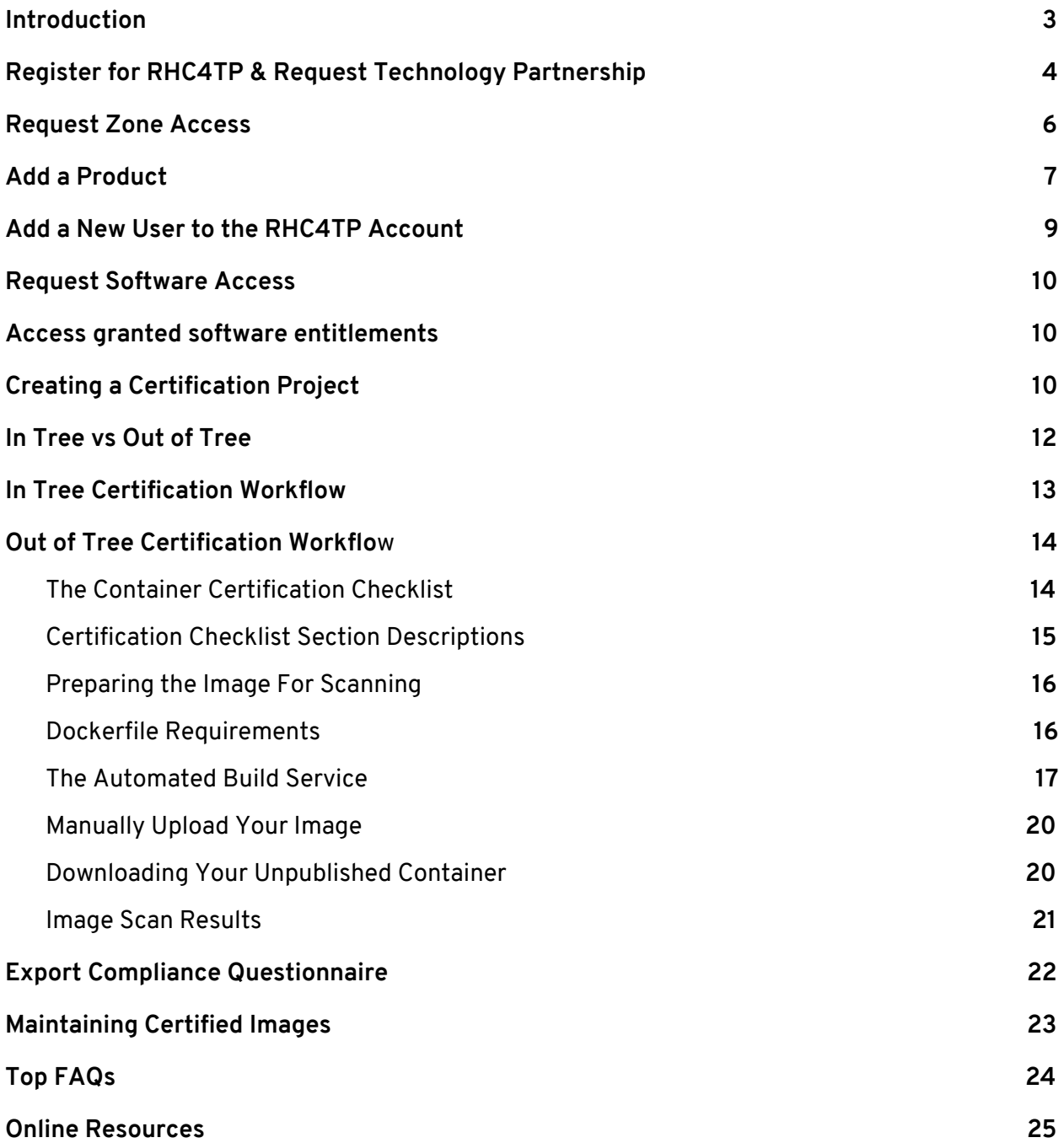

## <span id="page-2-0"></span>**Introduction**

Welcome to Red Hat Connect for Technology Partners. This guide provides instructions on how to register for the Red Hat Connect for Technology Partner program.

This document will also guide you through the process of obtaining a "Red Hat Certified" designation for an OpenStack plugin that you have made deployable via a Linux container using Red Hat technology.

The process involves preparing your containerized application so that it meets certain criteria as specified in the Red Hat Certification Policy Guide, submitting it to Red Hat scan utility for certification, and publishing it so that the containerized application is available for consumption.

It should be noted that the ability to maintain the certification requires a commitment to maintaining the trustworthiness of the container, i.e., updating it as needed for security or other reasons.

**NOTE**: This document only covers partner registration with Red Hat Connect and the image certification scanning process for out of tree OpenStack plugins.

Functional testing and Red Hat OpenStack integration are out of scope of this document.

### <span id="page-3-0"></span>**Register for RHC4TP & Request Technology Partnership**

Go to connect.redhat.com and click *LOG IN* at the upper right of the page.

Click *REGISTER*.

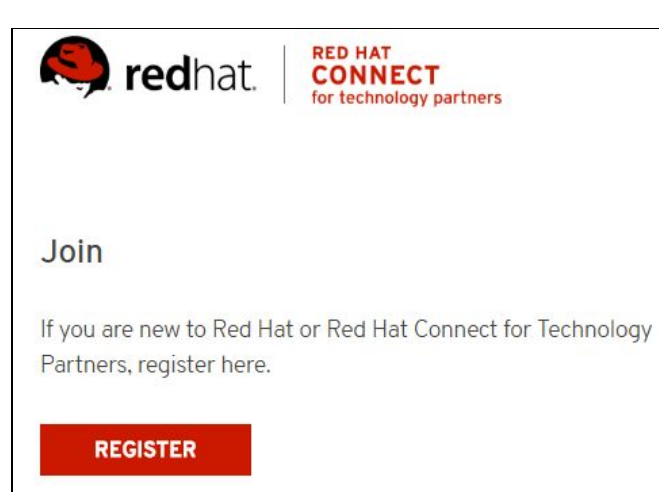

Check to see if you have an existing account by searching your Red Hat account login Username.

If you do not have an existing User Account, check if your Company has an existing account by clicking *SEARCH FOR YOUR COMPANY*.

**Note:** If you find your company in the search field, please email [connect@redhat.com](mailto:connect@redhat.com) to find out who the Org Admin is for your company, so they can add you to the existing account.

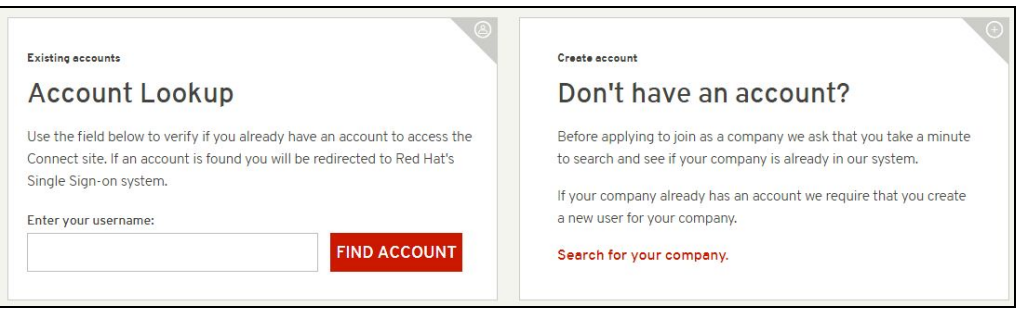

If your company does not have an existing account, click *CAN'T FIND YOUR COMPANY* and then click *REGISTER NEW COMPANY*.

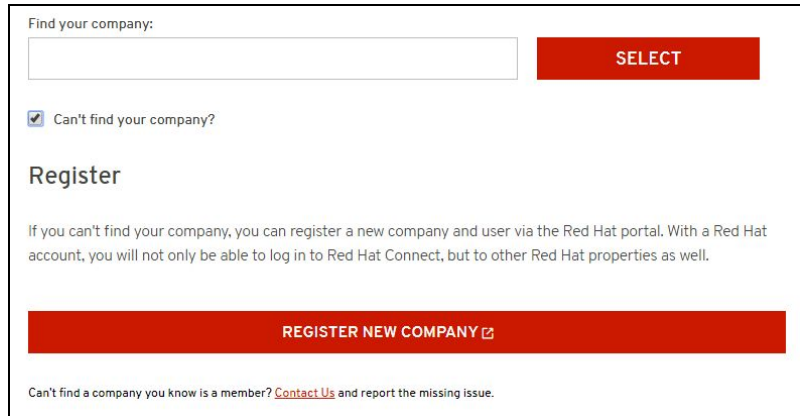

Fill in all required fields and *SUBMIT*.

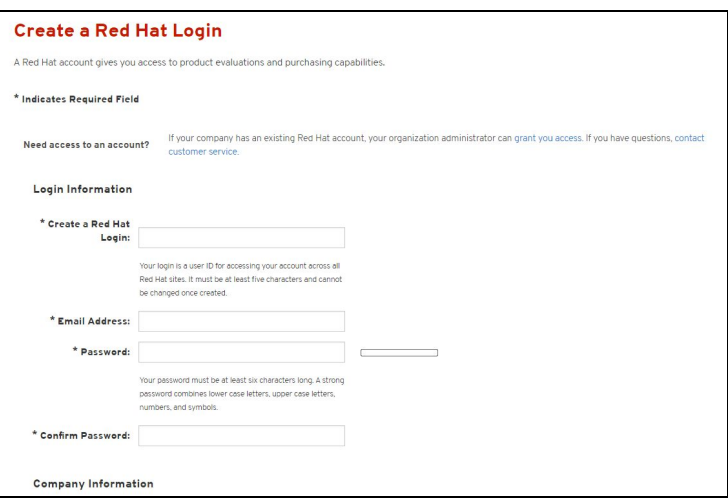

#### A confirmation Email will be sent (example email)

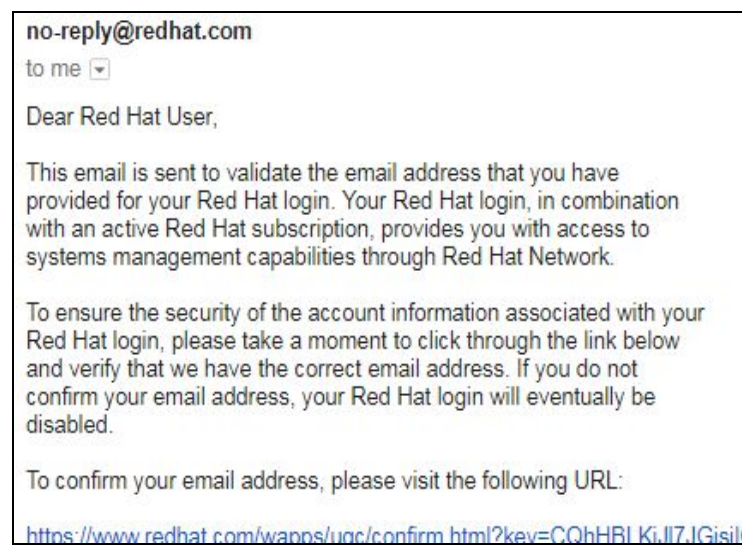

Once your Email has been confirmed, log in to your RHC4TP account at connect.redhat.com. You will be redirected to the *Getting Started* page.

**Note:** If you are not redirected, please click *MANAGE COMPANY* and then click *BECOME A PARTNER*

You will now be required to complete the following sections (clicking *Next* after filling in the required information):

#### Company Details

Connect Details My Profile

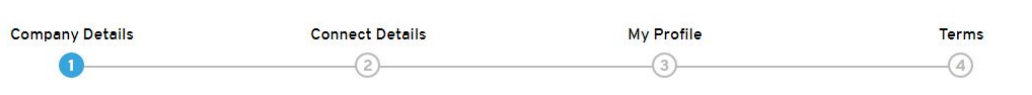

Once the Profile section is complete, you will need to review and accept the Technology Partner Program Agreement.

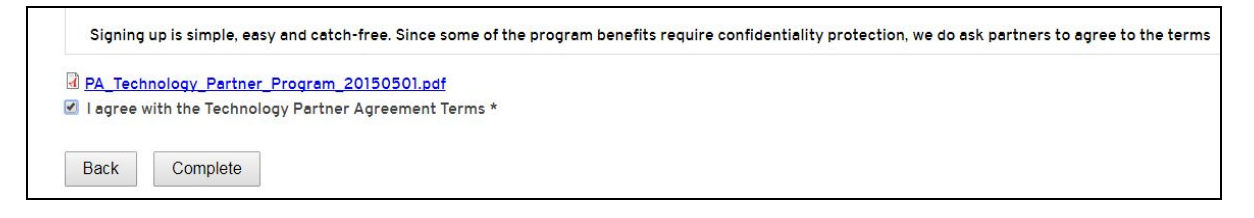

### <span id="page-5-0"></span>**Request Zone Access**

When you're ready to certify your product on Red Hat Software, you will need to request Zone access and then create a Certification Project.

Go to [connect.redhat.com](https://connect.redhat.com/) and click *LOG IN* at the upper right of the page.

Click on *COMPANY DASHBOARD*

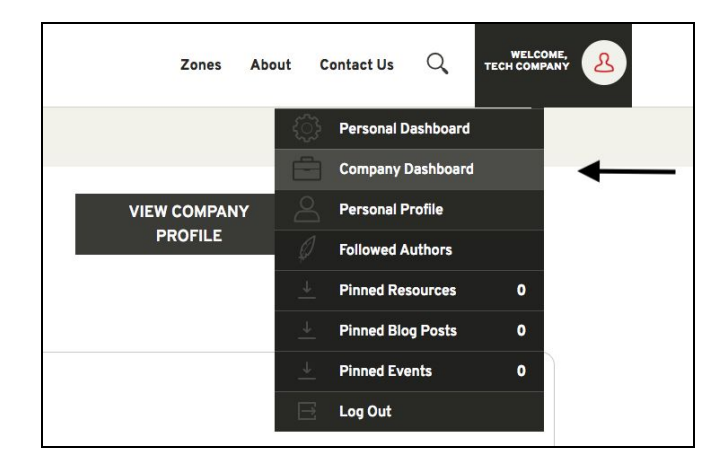

Then select *EDIT COMPANY PROFILE*

Complete all mandatory fields marked with an \* and then click *SUBMIT* at the end of the page

Click on *ZONES* at the top of the page.

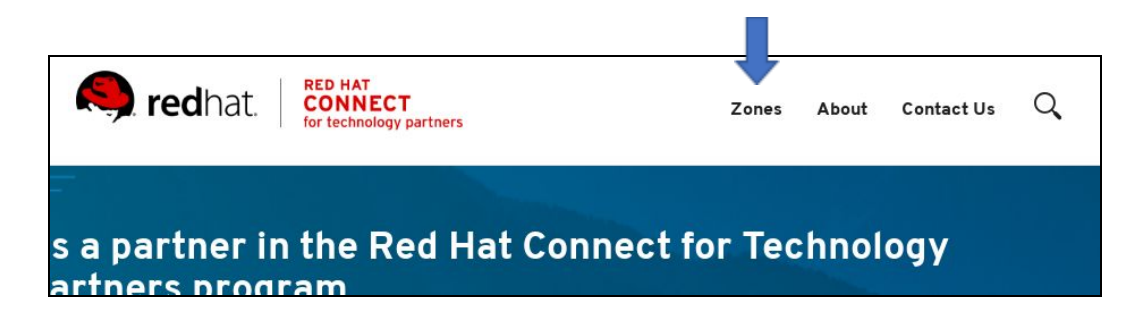

Under the Zone you wish to join, click *APPLY FOR ZONE ACCESS*.

For the OpenStack Plugins, you need to select OpenStack & NFV.

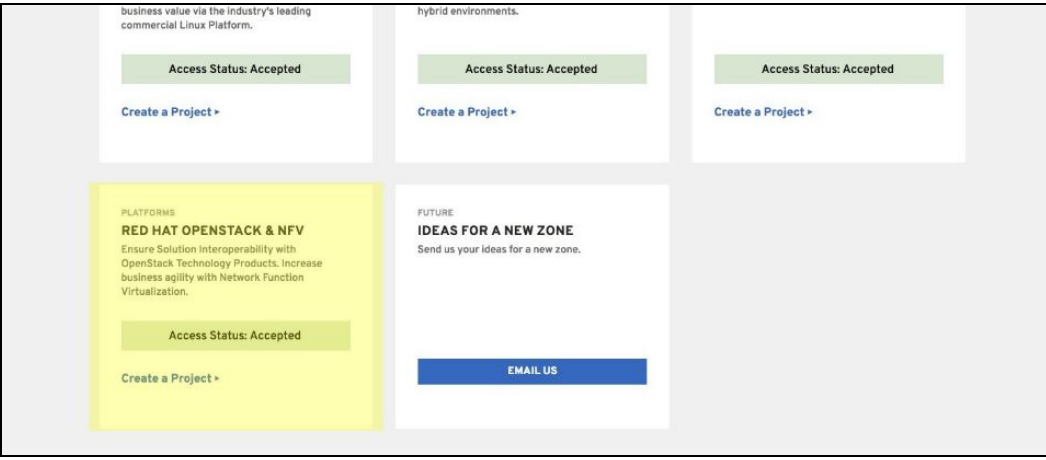

At this point you will via Email upon approval of your Zone Request.

### <span id="page-6-0"></span>**Add a Product**

Log in to your RHC4TP account at **connect.redhat.com**.

Select the *Human* icon at the top right of the screen and select *Company Dashboard* from the dropdown menu.

Scroll down to *Products* section.

Click *ADD A PRODUCT*.

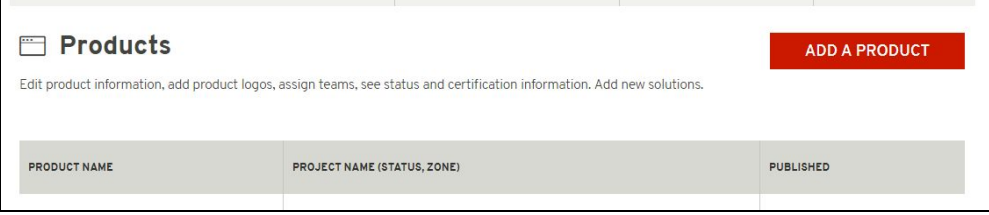

Fill in all required information and click *SUBMIT*.

**Note:** The product information you enter will be used to feed the [certified](https://access.redhat.com/ecosystem) product catalog after certification is complete and approved by Red Hat, therefore verify all information is correct.

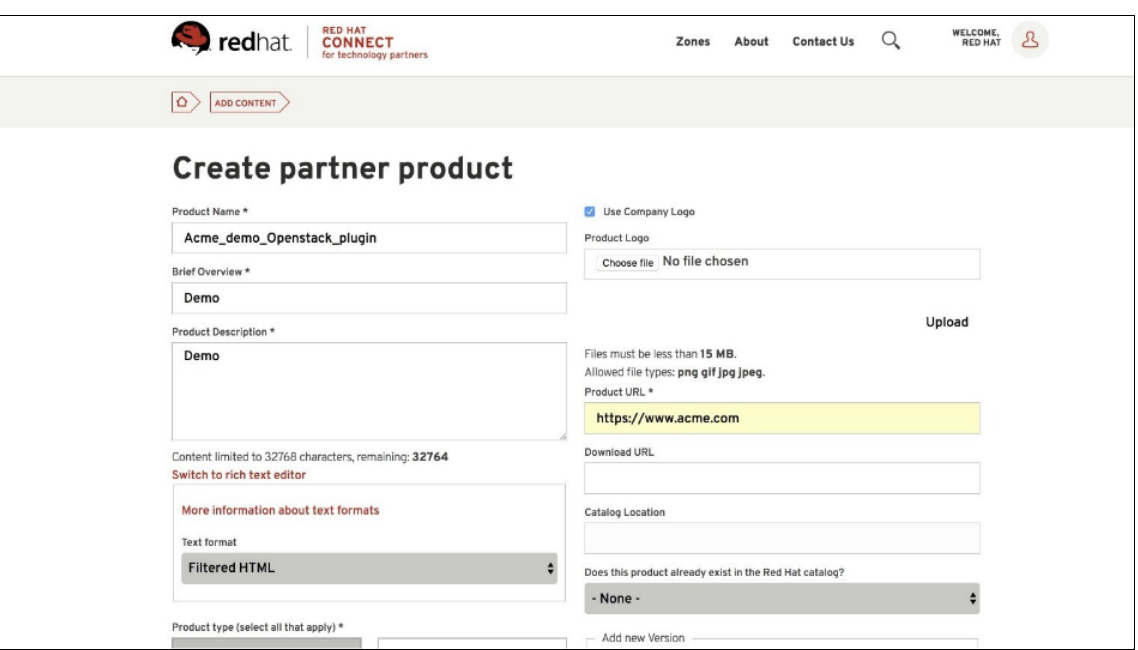

#### **Note**: If the plugin comes in multiple versions, you need to specify the different versions in order to create a Project for each version.

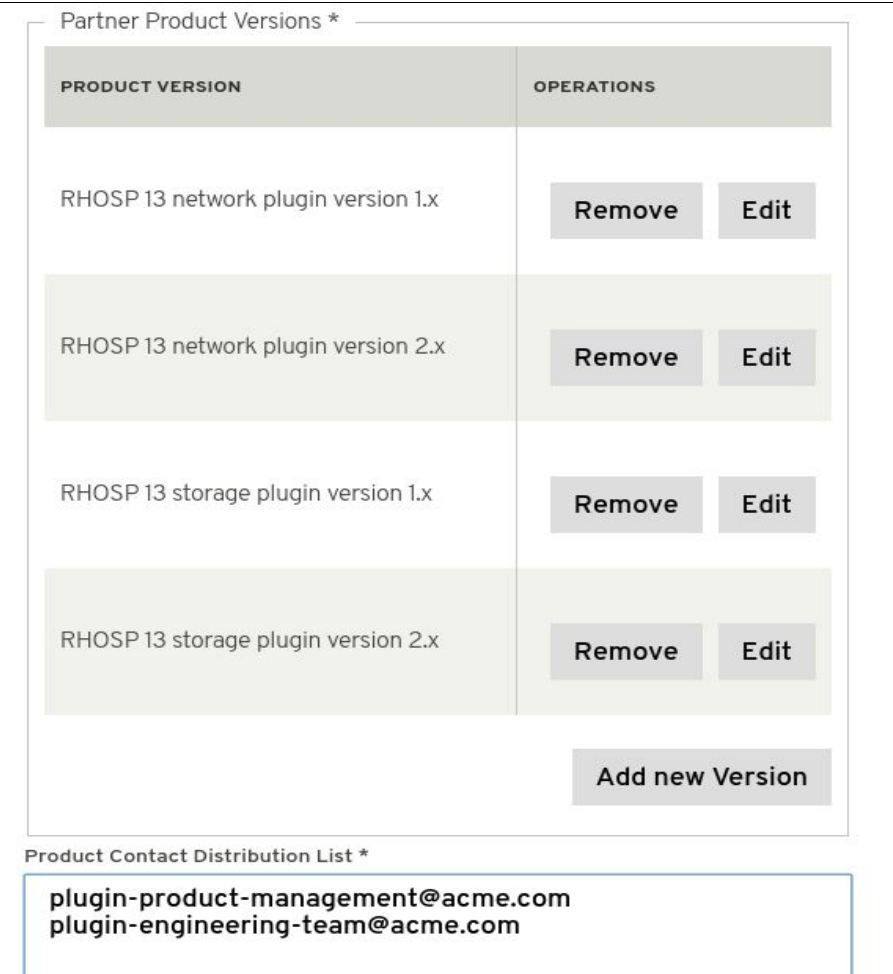

**Note:** The Product Contact Distribution List must contain at least one email.

## <span id="page-8-0"></span>**Add a New User to the RHC4TP Account**

Login to your RHC4TP account at *[connect.redhat.com](https://connect.redhat.com/)*

Click on the *Human* icon at the top right of the page and select *Company Dashboard* from the drop-down menu

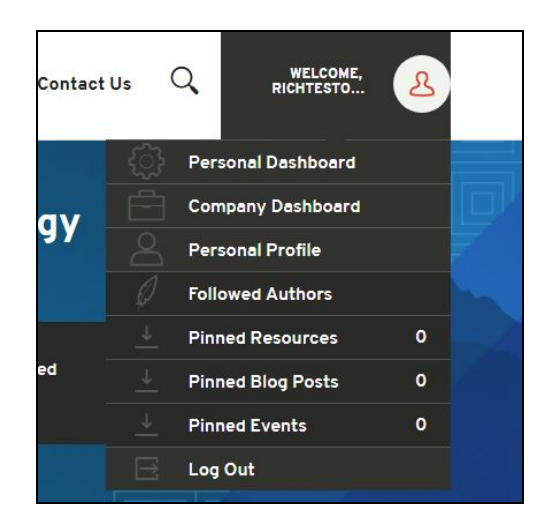

Scroll down to *Users* section and click *MANAGE USERS*.

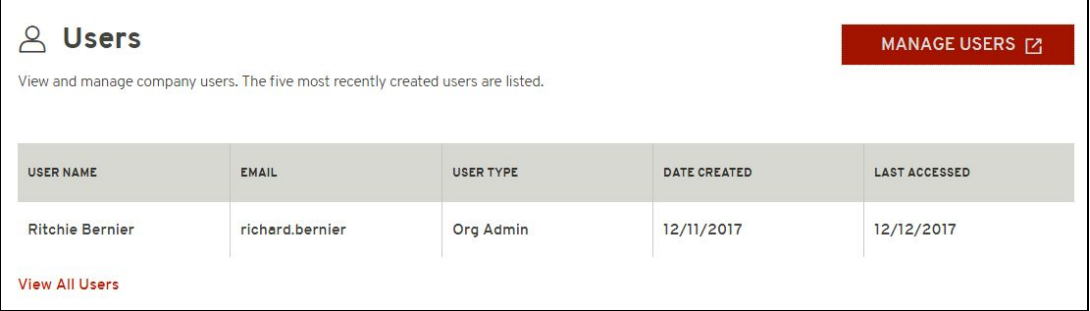

#### Click *ADD NEW USER*

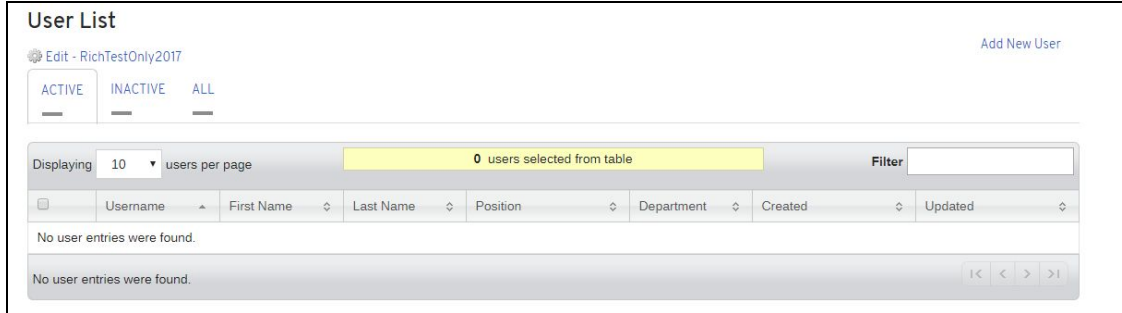

Fill in required information, then click *SAVE*.

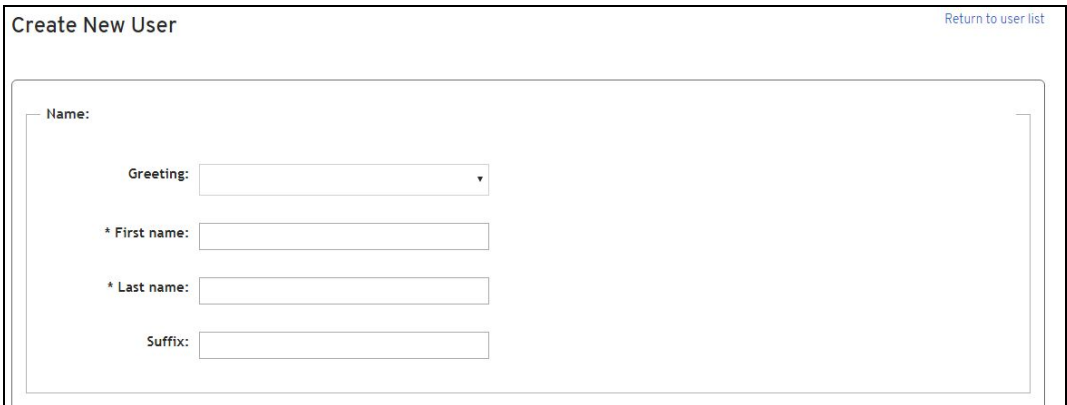

**NOTE:** For a User to access software and certification tools, you must check the Organization Administrator (Org Admin) box. Multiple users can be Organization Administrators.

### <span id="page-9-0"></span>**Request Software Access**

Log in to your RHC4TP account at c[onnect.redhat.com.](https://connect.redhat.com/)

Scroll down to the *As a program member you receive section* and click *LEARN MORE* under *Software access.*

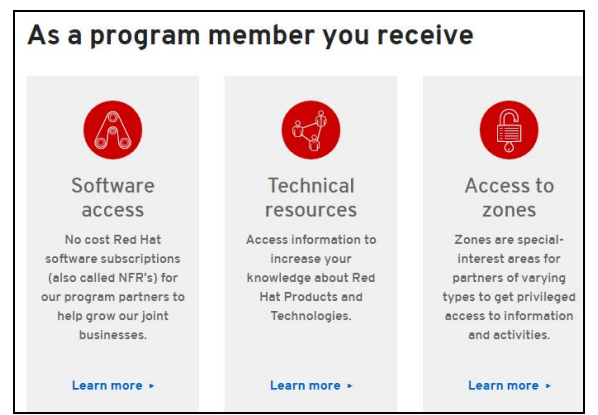

On the Red Hat Software Access Page, scroll down to *PLATFORMS* and click *REQUEST SUBSCRIPTION* under the software you need

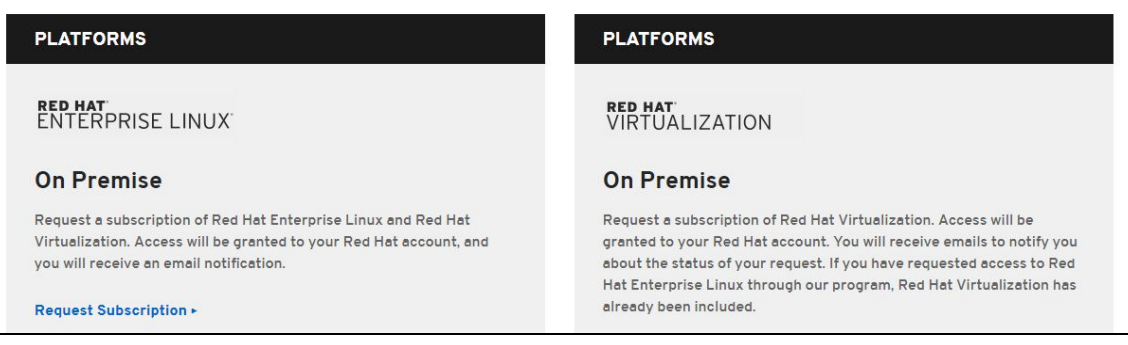

You will receive an email once software access has been granted.

### <span id="page-9-1"></span>**Access granted software entitlements**

Go to access.redhat.com

Click *DOWNLOADS* under Quick links at the bottom of the page

Choose the product family

Then follow the instructions to download

### <span id="page-9-2"></span>**Create a Certification Project**

Log in to your RHC4TP account at [connect.redhat.com.](https://connect.redhat.com/)

Select *ZONES* at the top of the page.

Scroll down to the OpenStack & NFV Zone and create the Project under and click *CREATE A PROJECT*.

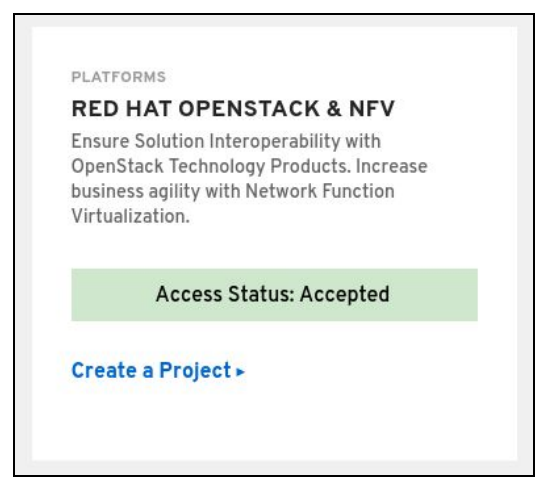

Complete the required fields and click *SUBMIT*.

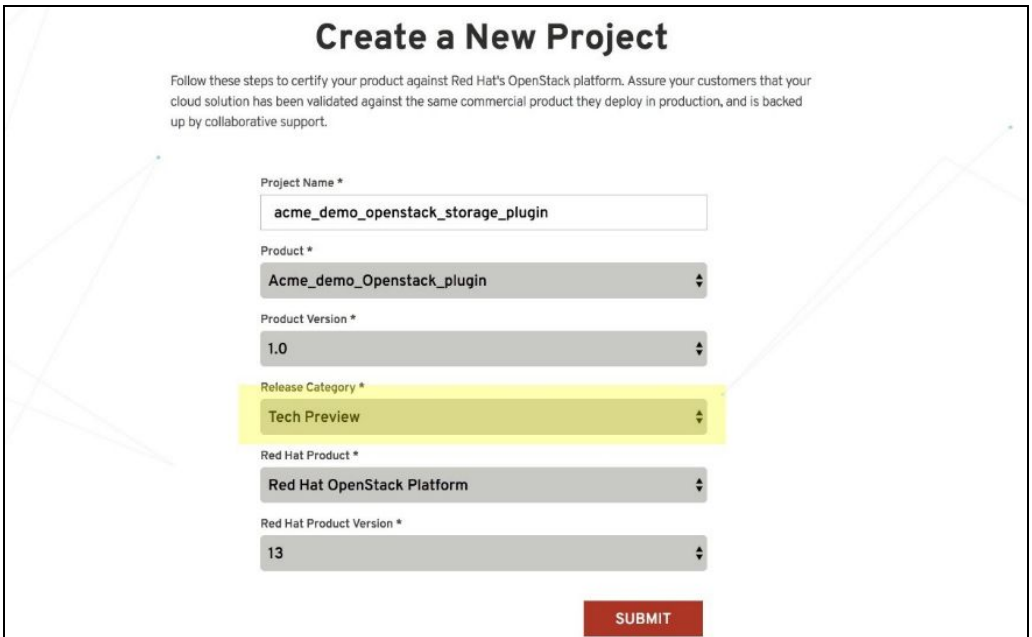

**Note:** Select **Tech Preview** for the Release Category. General Availability is **not** an option for OpenStack plugins due to the API testing that is completed using the rhcert portal .

After you have created the Project, you will presented with the page below.

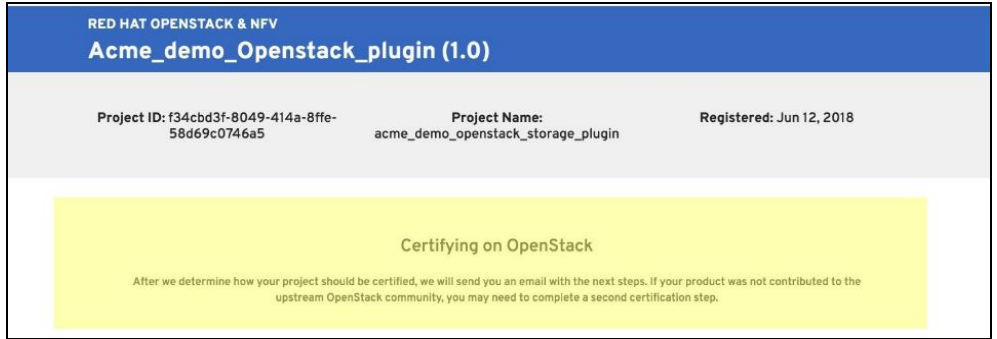

A member of the RH4TP will contact you with further questions to determine whether your project is **In Tree** or **Out of Tree**. If you are not contacted, please send an email to [connect@redhat.com](mailto:connect@redhat.com).

After the plugin status is confirmed and approved, you will be able to move on the the Certification Workflows.

### <span id="page-11-0"></span>**In Tree vs Out of Tree**

Projects can be contributed to the Red Hat Container platform following two separate processes: In Tree or Out of Tree. The descriptions below highlight the differences between both.

### **In Tree**

In Tree plugins are included with the OpenStack upstream code base. In this case, Red Hat will build the plugin and will distribute it with every RHOSP 13 release. In Tree plugins also do not have to go through a container certification process, since Red Hat will verify that the plugin will work prior to release.

### **Out of Tree**

Out of Tree plugins require an extra step called **Container Certification**. It is understood that partners that do not want their codebase to be distributed with RHOSP must take extra measure to ensure that their plugin adheres to our certification policy.

Another major difference is that out of tree plugins must be built by the partner, scanned for security (by RH), and must be continuously maintained for security updates. Red Hat Connect has a built-in scanner that will review your container prior to publishing. Once all checks pass, then the plugin can be published as tech preview.

### **Functional Certification**

Both processes will still need to go through **functional certification** to ensure that the plugins are compatible with RHOSP prior to release. This process involves utilizing a self-hosted OpenStack environment and collaborating with RHOSP engineers by providing them with system logs.

Once the plugins are confirmed to work with the RHOSP API, the project can then be switched from "Tech Preview" to "Generally Available".

The full functional certification guide can be found here:

[https://access.redhat.com/documentation/en-us/red\\_hat\\_openstack\\_certification/1.0/html/red\\_hat\\_o](https://access.redhat.com/documentation/en-us/red_hat_openstack_certification/1.0/html/red_hat_openstack_certification_workflow_guide/) [penstack\\_certification\\_workflow\\_guide/](https://access.redhat.com/documentation/en-us/red_hat_openstack_certification/1.0/html/red_hat_openstack_certification_workflow_guide/)

**In Tree** = Plugin is included in the OpenStack upstream code base and the plugin image is built by Red Hat and distributed with RHOSP 13.

**Out of Tree** = Plugin image is **NOT** included of the OpenStack upstream code base and **NOT** distributed within RHOSP 13.

### <span id="page-12-0"></span>**In Tree Certification Workflow**

Once your project has been configured as In Tree (by Red Hat), you will be greeted with the ABC guide: Align, Build, Certify.

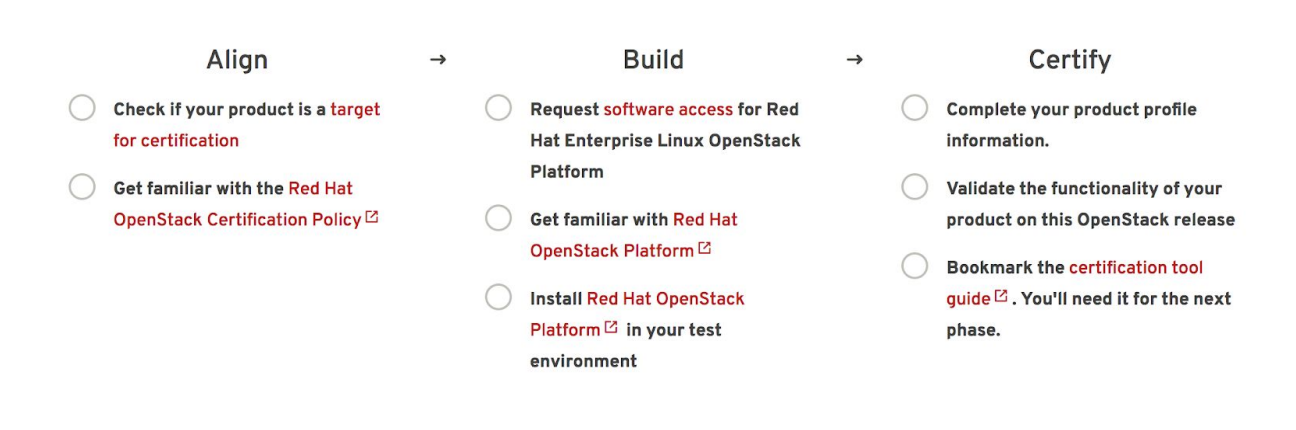

This guideline is simply a list of steps to begin your plugin integration with RHOSP. Note that the red text is a link to official Red Hat documentation and that each step is a different part of the process. Once you have read through all of the documentation, click on the black text so that the list item has a strikethrough (see image below). After all list items have been checked off, the "Request Certification" button will be clickable. Requesting certification will initiate the functional testing portion of the workflow and will change your project's status to "Ready For Certification".

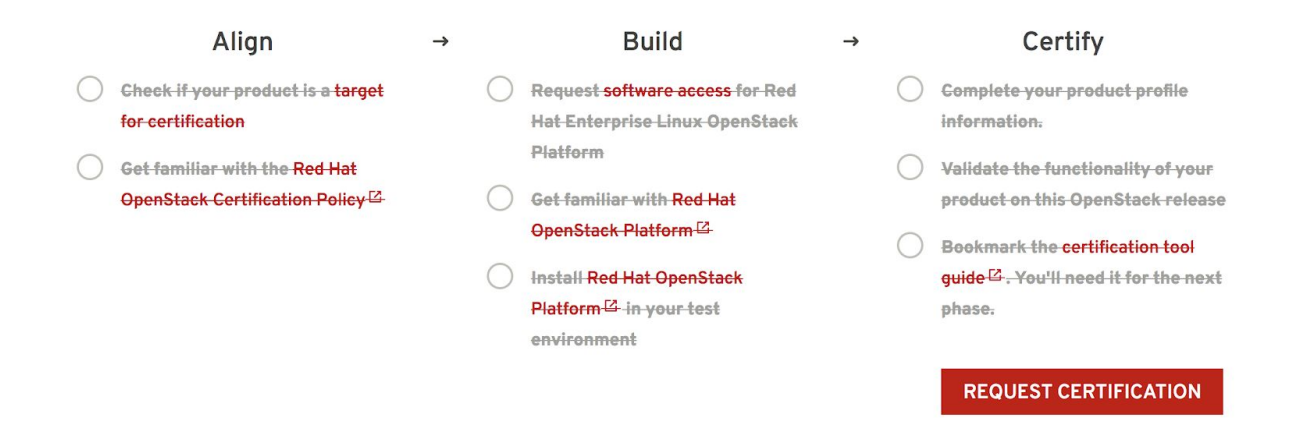

Once you reach this page, you are now ready to start the final step, **functional certification**. Functional certification involves creating your own self-hosted OpenStack environment and testing your plugin using packages created for this specific test. System logs will need to be collected and sent to Red Hat engineering for review. A detailed guide of this step can be found here:

[https://access.redhat.com/documentation/en-us/red\\_hat\\_openstack\\_certification/1.0/html/red\\_hat\\_o](https://access.redhat.com/documentation/en-us/red_hat_openstack_certification/1.0/html/red_hat_openstack_certification_workflow_guide/) penstack certification workflow guide/

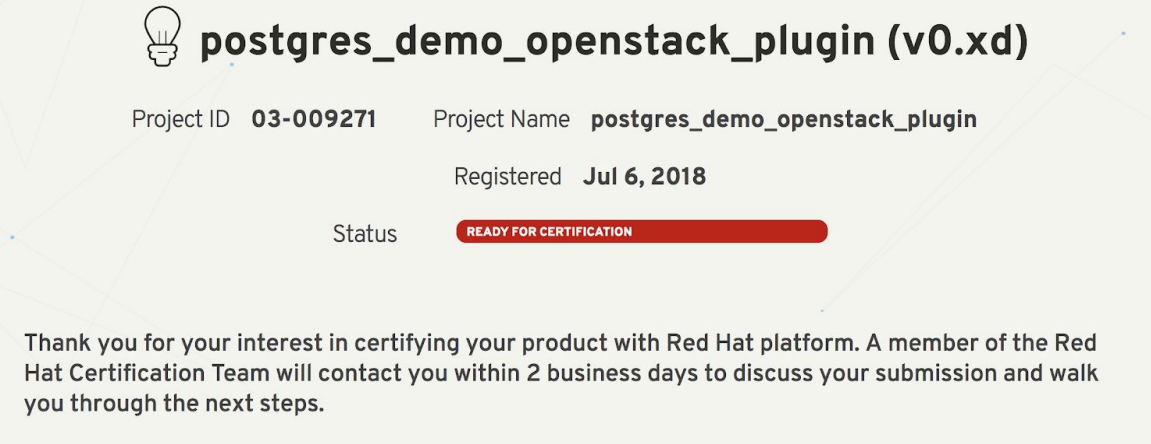

In the meantime, if you have any questions, please contact us at connect@redhat.com or use the **Contact Form** 

Once RHOSP engineers have determined that your plugin can integrate with the RHOSP platform, it will then be included in the upstream and will be released in the next major RHOSP release.

### **Out of Tree Certification Workflow**

If the partner has not contributed the plugin to the OpenStack upstream code base, the image will need to complete the following checklist and use the Red Hat Automated Build Service (ABS) to push and scan the image. Once container certification is completed, then functional testing will be the next step in releasing your container as Generally Available.

To get started, visit your company dashboard and select the project under the OpenStack & NFV Zone. Upon clicking on your project, you will be directed to your project detail page. The next steps will relate to the Container Certification Checklist.

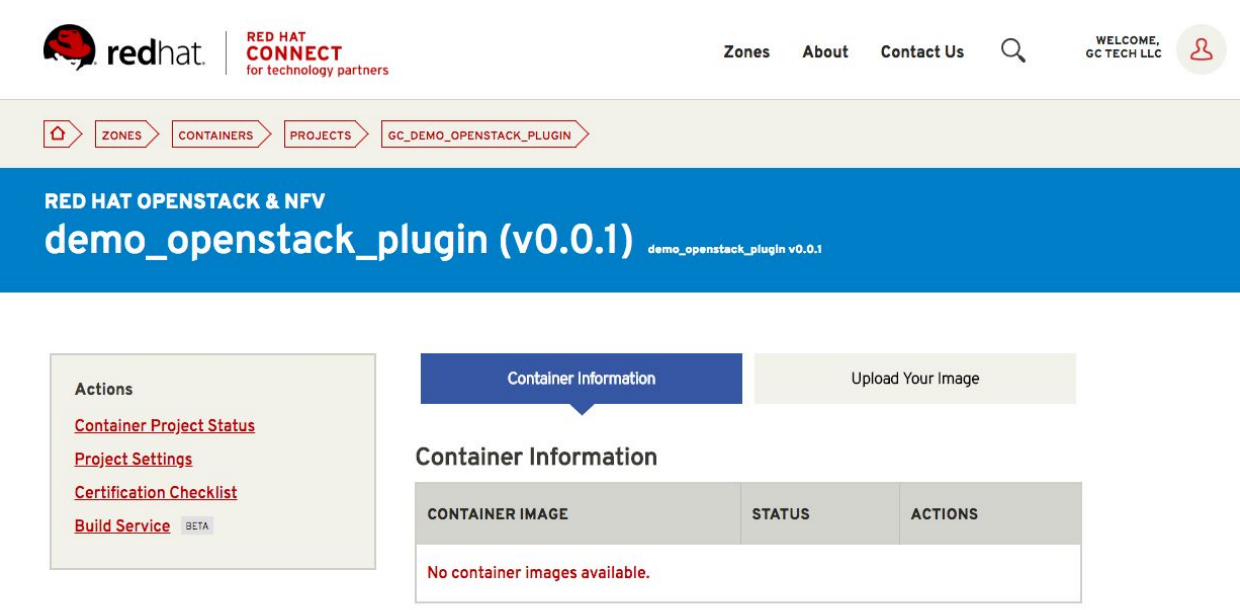

### <span id="page-13-0"></span>**The Container Certification Checklist**

Certified containers are applications that meet Red Hat's best practices for packaging, distribution, and maintenance. Certified containers imply a commitment from partners to maintain their images up to date and represent the highest level of trust and supportability for Red Hat customers container-capable platforms, including Red Hat OpenStack Platform.

To access the Certification Checklist, click on the option in the left hand box:

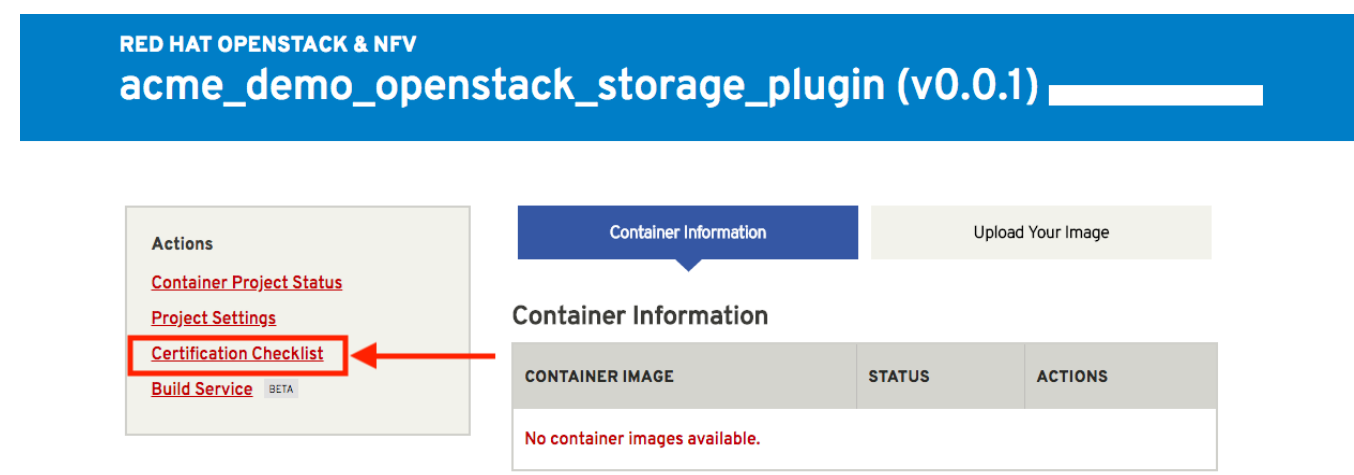

The goal is to complete all sections of the certification checklist. If you need more information, you can click on the dropdown arrows and it will provide you with relevant links.

Example of a Container Checklist in progress:

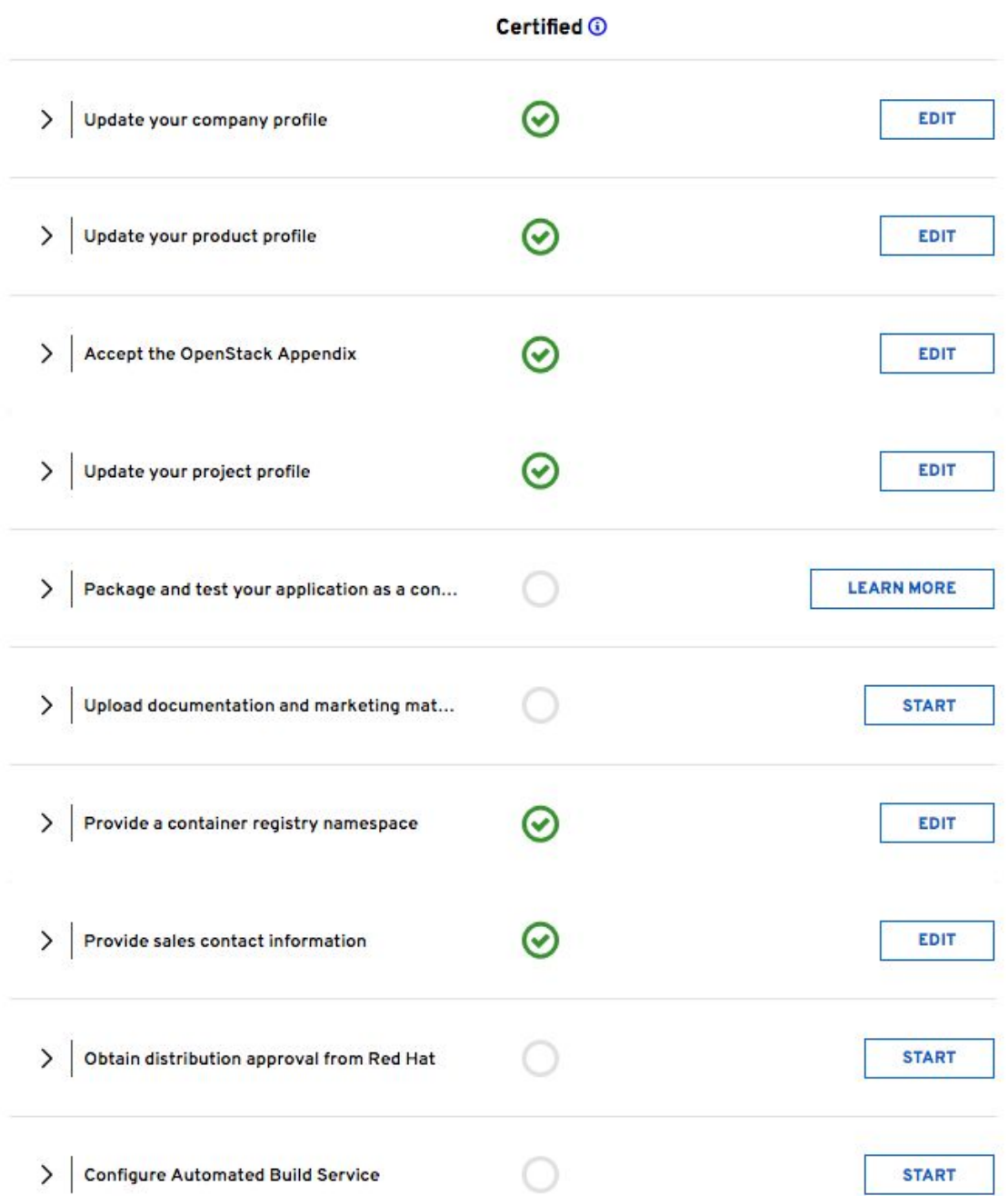

### <span id="page-14-0"></span>**Certification Checklist Section Descriptions**

- *Update your company profile*
	- This page is to ensure that your company profile is up to date. Edit if necessary.
- *Update your product profile*
	- This page relates to the product's profile such as product type, description, repository URL, version, contact distribution list, etc.
- *● Accept the OpenStack Appendix*
	- *○* Site Agreement to the Container Terms.
- *Update project profile*
	- This section relates more to the image/container settings such as Auto Publish feature, registry namespace, release category, supported platforms.

**Note**: There is a minor bug on this page. In the "Supported Platforms" section at the bottom, you must select an option, even regardless of the zone your project is in (Containers/OpenStack). Select any any option will allow you to save other required fields on this page.

- *● Package and test your application as a container*
	- *○* Follow the instructions on this page to configure the build service. The build service will be dependent on the complete of the previous steps.
- *Upload documentation and marketing materials*
	- This will bring you to the product page. Scroll to the bottom and click on *Add new Collateral* to upload your product information.

**Note**: A minimum of 3 materials are required, with 1 being a mandatory "document" type. This is where you add your product information to your product page.

- *● Provide a container registry namespace ○* This is the same as the project page profile page.
- Provide sales contact information
	- Again, this information is the same as the company profile.
- Obtain distribution approval from Red Hat
	- Red Hat will take care of this step.
- Configure Automated Build Service
	- The build service is where Red Hat will automatically build your container/image by utilizing the Dockerfile provided in your repository. The advantage of setting up the automated build service is that your image will update whenever the underlying base image/OS is updated, to ensure up-to-date security. Part of the agreement of using Red Hat's services requires that your container meets a high security standard. See section "Build Service" to get started with this.

### <span id="page-15-0"></span>**Preparing the Image For Scanning**

Red Hat **requires** specific labels and metadata in your Dockerfile for the image to pass the scan. In addition to labels, the scanner also requires licenses and it must be added to the Dockerfile.

Please see the OpenStack & NFV neutron and cinder examples in this link for guidance: <https://github.com/RHC4TP/starter>

#### <span id="page-15-1"></span>**Dockerfile Requirements**

- 1. Base image **must** be Red Hat. Any images using Ubuntu, Debian, CentOS, etc as a base will **not** pass the scanner.
- 2. You must configure the required labels (name, maintainer, vendor, version, release, summary)
- 3. Software [license\(s\)](https://choosealicense.com/) must be included (txt file only) within the image and must be added in the root of the project.
- 4. You must configure a user other than root.

Below is a snippet of a Dockerfile which includes the aforementioned requirements:

FROM registry.access.redhat.com/rhosp13/openstack-cinder-volume MAINTAINER VenderX Systems Engineering <maintainer@vendorX.com> ###Required Labels vendor="VendorX" vendor-vend<br>version="3.7<br>release="1" summary="Red Hat OpenStack Platform 13.0 cinder-volume VendorX PluginY" \<br>description="Red Hat OpenStack Platform 13.0 cinder-volume VendorX PluginY" USER root ###Adding package ###repo exmple COPY vendorX.repo /etc/vum.repos.d/vendorX.repo ###adding package with curl<br>RUN curl -L -o /verdorX-plugin.rpm http://vendorX.com/vendorX-plugin.rpm ###adding local package COPY verdorX-plugin.rpm / # Enable a repo to install a package % Enable a repo to install a package<br>RUN yum clean all<br>RUN yum-config-manager --enable rhel-7-server-openstack-13-rpms<br>RUN yum-config-manager --disable rhel-7-server-openstack-13-rpms<br>RUN yum-config-manager --disable rhel-# Add required license as text file in Liceses directory (GPL, MIT, APACHE, Partner End User Agreement, etc) RUN mkdir /licenses<br>COPY licensing.txt /licenses

#### USER cinder

## <span id="page-16-0"></span>**The Build Service**

#### **What does it do?**

This service automates the rebuilding of your image whenever an updated Red Hat package is available. It also scans your image (after a successful build) for any security vulnerabilities that may be present prior to publishing your image to the Container Catalog.

#### **How does it work?**

The build service clones your Github/Gitlab repository onto a build server, and uses the Dockerfile to build your image.

#### **Why is this recommended?**

It is a requirement from Red Hat to properly maintain your image by keeping up to date with the latest security updates. By not using the automated build service, you are opting into manually maintaining and rebuilding your image every time an update is released.

Red Hat keeps track of your image by giving it a grade. If your image falls too far behind on security updates, your image grade will drop and will be flagged for removal from the Container Catalog.

#### **Configuration**

Configuration is very easy and straightforward. Follow the steps below:

In the left hand box, click on Build Service:

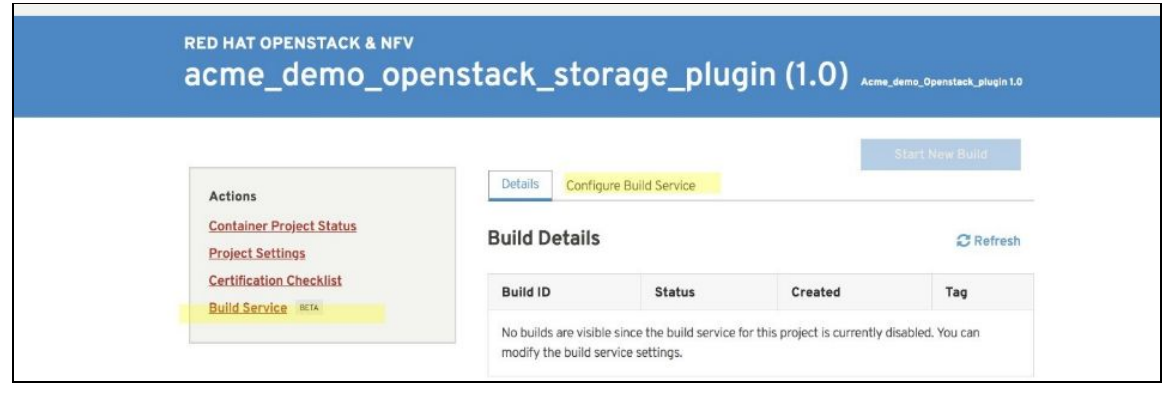

Click on the Configure Automated Build Service tab and fill in the git repo and the Dockerfile name if it has a name other than "Dockerfile".

If your repository is public, then all that is needed is the git source URL (HTTPS link). If your repository is *private,* then you must configure the build service with the SSH link and a private ssh key. The git repository needs the public ssh key associated with the private key in order to successfully clone. It is recommended to create a new public and private ssh key just for the project. Never use your own personal private key.

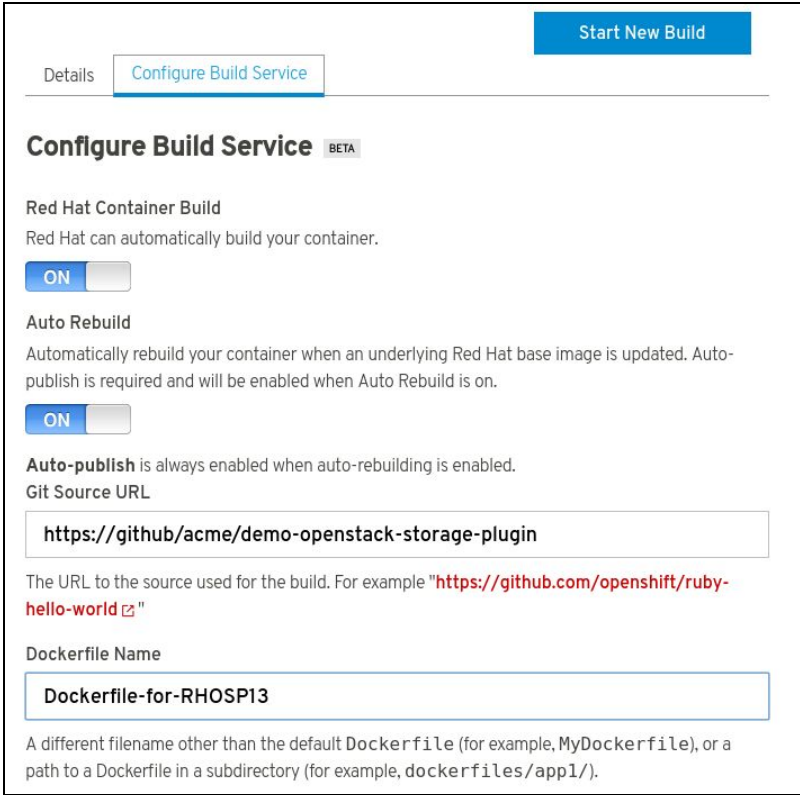

Click "Start New Build" button at the top of the page.

Enter a tag number (the version number of the plugin) and click *SUBMIT* to begin the build and scan process.

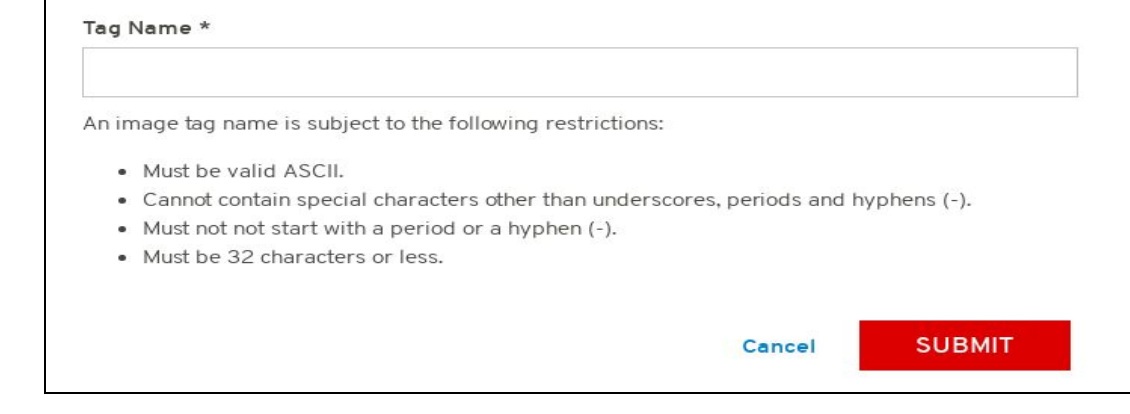

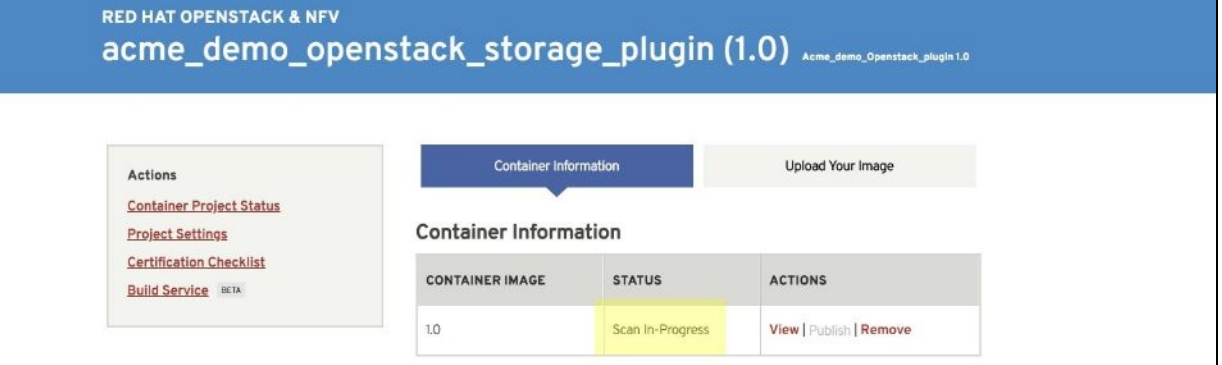

**NOTE:** The Build Service must first be completed before it can begin the scanning process for certification. If your Build Service fails or does not complete, make sure the details you entered under the Configure Build Service tab is correct and confirm that your Dockerfile conforms to the examples provided in this [link](https://github.com/RHC4TP/starter).

Once the image has completed the scan in Red Hat Connect repository, the image will show the results of the scan. Scans normally take about 10-15 minutes to complete.

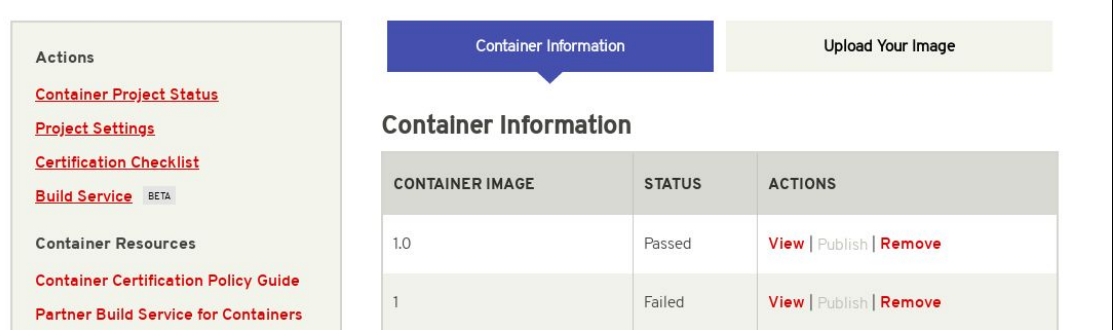

The "View" button will expand on the scan results. The "Publish" button will publish the image to the Red Hat Container Catalog. It will change to "Unpublish" once and image has been published. The "Remove" button allows you to remove an image that you do not want to use or need anymore.

**Note:** If you would like to manually push your images instead of using the Automated build Service, please see section *Manually Upload Your Image*

## <span id="page-19-0"></span>**Manually Upload Your Image**

This information can be located in the *Upload Your Image* tab on the Projects page.

Cut and paste the following line to your terminal.

# docker login -u unused -e none scan.connect.redhat.com

When prompted for the password copy and paste the *Registry Key* located on the *Upload Your Image* tab in the project. This Registry Key is unique per project, please make sure you are using the correct password for the project you are working on.

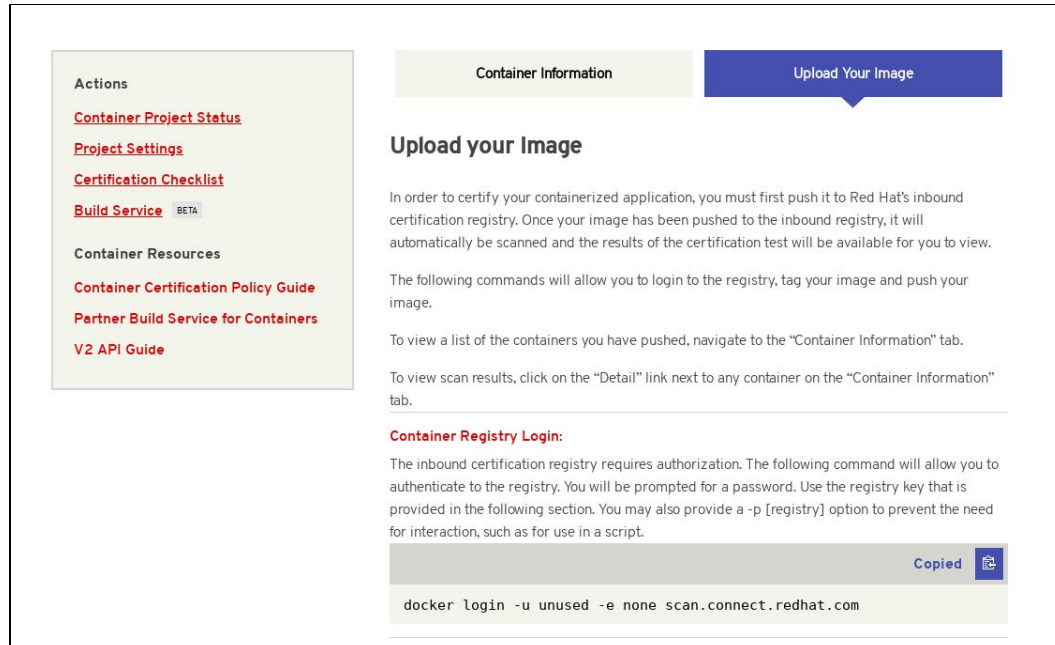

### <span id="page-19-1"></span>**Downloading Your Unpublished Container**

It is possible to download your unpublished container to test it on a local environment. To do so, visit the *Upload Your Image* tab and copy the last command for *Push Your Container*. Change the word "push" to "pull" and replace the data in the brackets with the data appropriate to your project. Use either one of the command formats below to pull your image from the registry.

#### **If your image was built using the build service:**

ld-service:1.2.0

```
format: # docker pull
scan.connect.redhat.com/[pid]/partner-build-service:[image-tag]
example: # docker pull
scan.connect.redhat.com/p78693833236cdf211b0b7767fec4f6fe2a25b4e51/partner-bui
```
#### **If your image was built locally and pushed manually:**

format**:** # docker pull scan.connect.redhat.com/[pid]/[image-name]:[image-tag]

```
example: # docker pull
scan.connect.redhat.com/p78693833236cdf211b0b7767fec4f6fe2a25b4e51/my-awesome-
plugin:1.2.0
```
**Common Error:** Error response from daemon: unauthorized: authentication required

If your CLI complains of authorization being required after logging into the registry and performing a docker pull command, try these steps:

- 1. Log back into the registry: docker login -u unused -e none scan.connect.redhat.com
- 2. Copy the registry key and paste it on your command prompt as the password when prompted.
- 3. If you still get this error, after docker pull make sure that you physically type the commands. The only thing that should be copied and pasted is the registry key. Copying and pasting commands from PDF files or other programs or between VMs/hosts has been known to add special characters or trailing spaces that may alter your commands.

After the image has completed being uploaded, the image will display "Scan In-Progress" in the "Status" column.

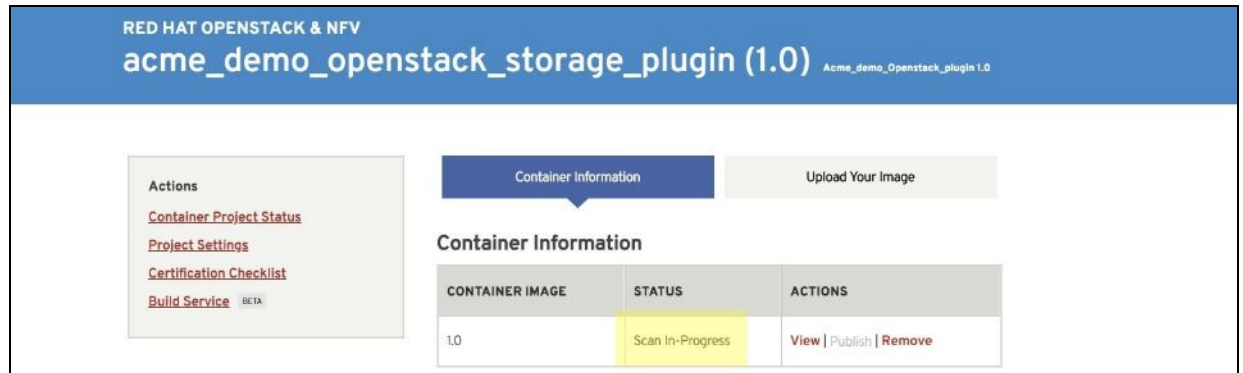

### <span id="page-20-0"></span>**Image Scan Results**

If the image returns a "Failed" scan status, the results will automatically be displayed. Click on the name of the failed item (in this example, "has\_licenses") for reference to the policy guide.

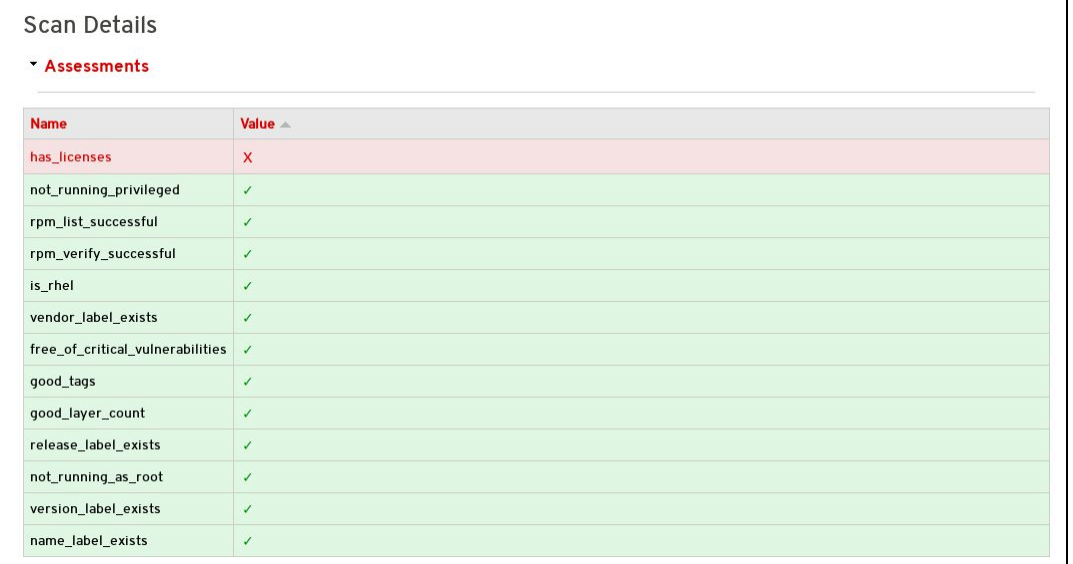

**\*NOTE:** If you receive an "Access Denied" link when accessing the Policy Guide, please reach out to [connect@redhat.com](mailto:connect@redhat.com)

## <span id="page-21-0"></span>**Export Compliance Questionnaire**

### **Red Hat Export Questionnaire and Resource Links**

This section references a set of questions provided by the Red Hat legal team for evaluation of export compliance by third party software vendors.

The resource links and questions should be reviewed and answered by a legal representative of the partner.

Completion and returning this document does not guarantee export compliance approval, but begins the evaluation process by Red Hat.

Depending on the answers provided, a set of follow-up questions may be necessary.

In the event that you have insufficient information to complete the questionnaire, some additional resources are provided in Part 2 below.

The evaluation process is outlined below:

Step 1: Red Hat provides questionnaire to partner to complete

Step 2: Partner engages their legal team to review and respond to questionnaire Step 3: Partner returns completed questionnaire to Red Hat

Step 4: Within approximately 5 business days, Red Hat legal evaluates responses and

- a. Approves partner
- b. Defers decision
- c. Requests more information
- d. Declines partner

#### **Part I: Red Hat Questionnaire**

Please access and complete this export [questionnaire](https://goo.gl/forms/DnDud1MG8pjWx19n2).

*At this time, Red Hat is NOT able to accept applications that are authorized for export as encryption items under License Exception ENC §740.17(b)(2) and/or License Exception ENC §740.17(a) of the U.S. Export Administration Regulations.*

#### **Part II: Resources**

In the event that your company has not previously gone through the process of obtaining an export classification, or if you have not gone through this process for the product that you intend to publish in the Red Hat Container Catalog, the U.S. Department of Commerce's Bureau of Industry and Security provides these resources.

Unfortunately Red Hat cannot provide any guidance or help with our partners' export control compliance.

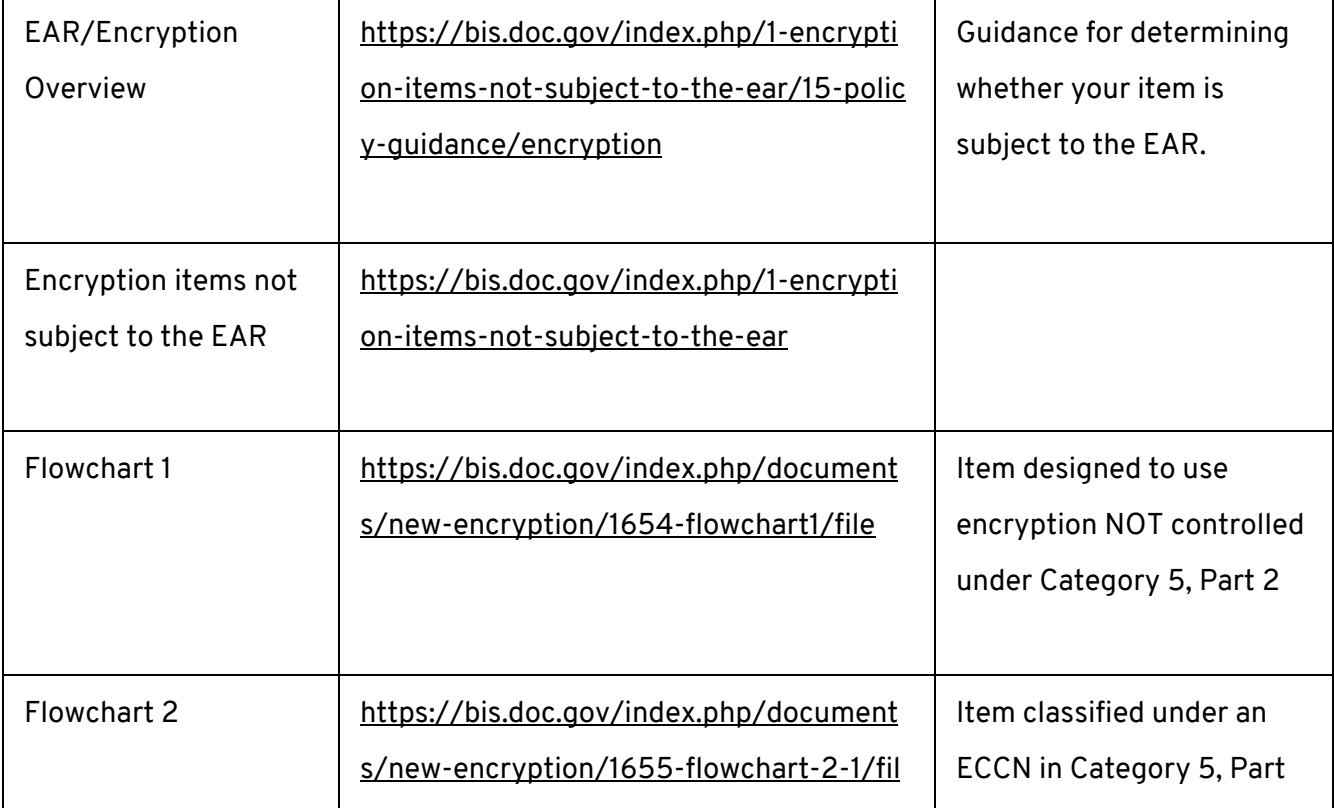

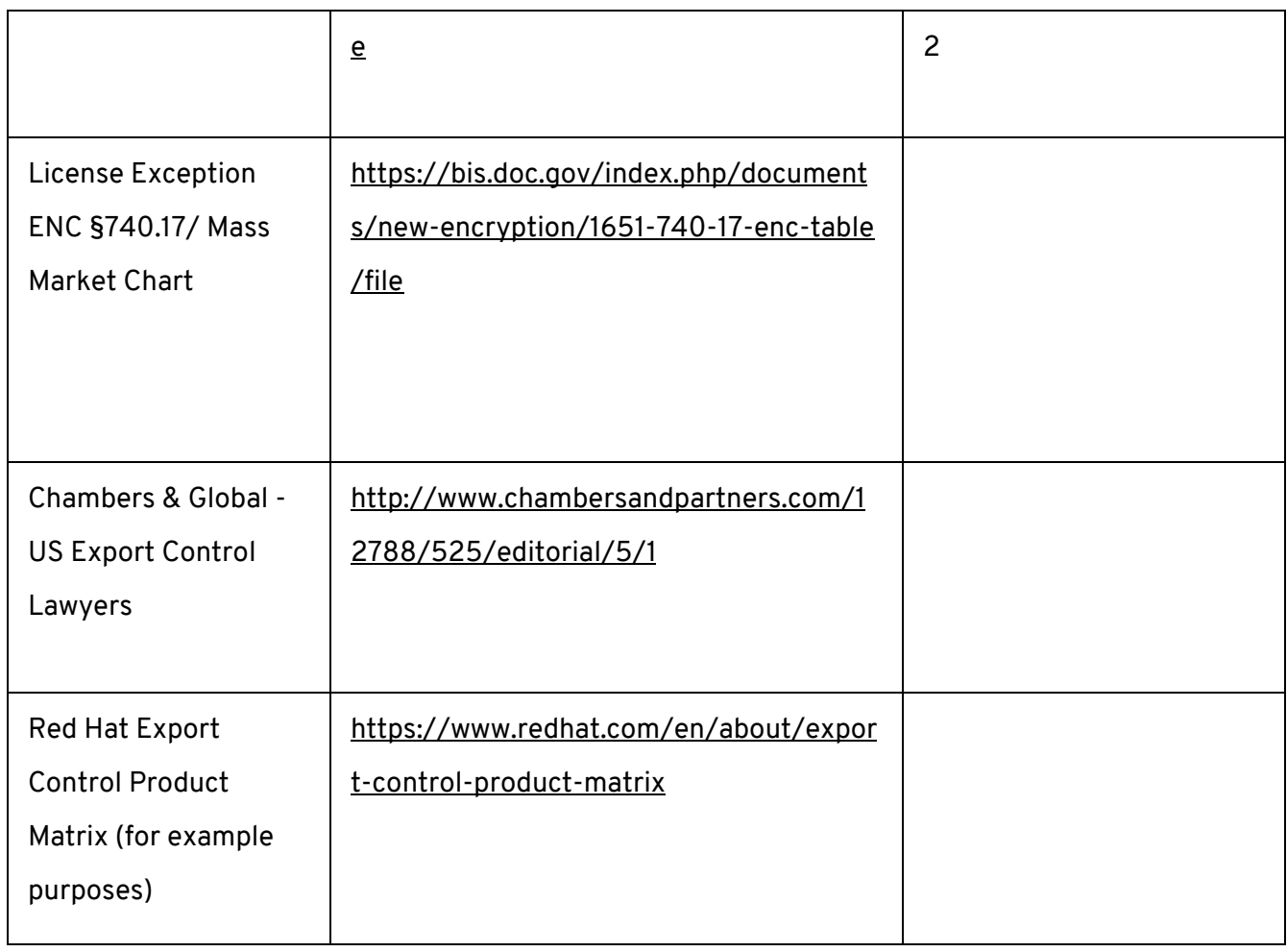

### **Maintaining Certified Images**

#### **Image Maintenance Requirements**

As software package vulnerabilities are discovered it is important to rebuild container images to keep them up-to-date. Without automation this process quickly becomes onerous and reflects poorly on the catalog listing. Organizations frequently run vulnerable software but few want to download vulnerable software. It is a requirement of Red Hat Connect Partner Program that the partner maintain the image certification. Red Hat publishes a "Container Health Index" (or CHI) as described here to inform partners about those situations where an image might need to be updated.

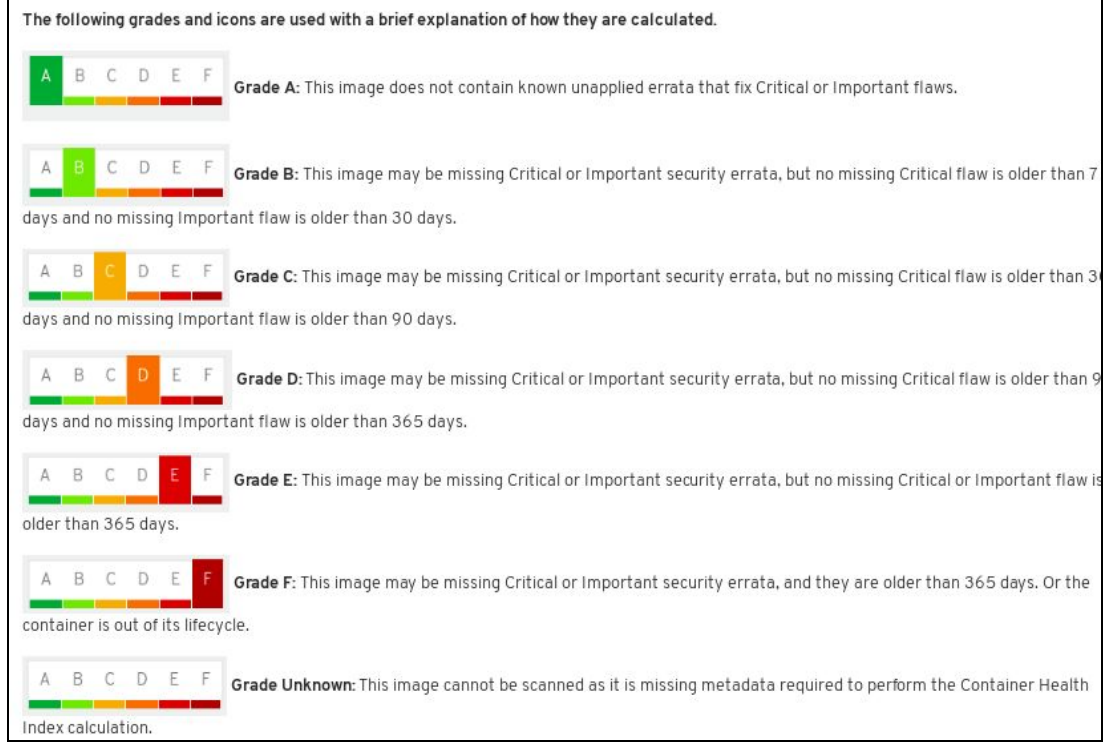

#### Reference: <https://access.redhat.com/articles/2803031>

If a container image falls below an "A" grade, a periodic email from connect@redhat.com will be sent out to the partner contact list.

### <span id="page-23-0"></span>**Top FAQs**

#### **1. Who can upload images through the Portal?**

- A. The administrator account created for your organization may upload images. However, this account may grant permissions to other user accounts so that those accounts may also upload images.
- **2. Can I change the Product Version after I created a Project?**
	- A. No you cannot; therefore make sure you set it up correctly before starting any project with that product version. Keep in mind that the product version should be considered as the name of the image, the version can be specified later on when you Tag your image during the project.
- **3. Can a container be built on another version of Linux other than Red Hat?**
	- A. No, the Red Hat certification is a validation that the container, which is a combination of application software and Linux, is made of genuine Red Hat parts. Currently, Red Hat has just a little over one million paying customers today. Our customers do not use other versions of Linux and pay us for the services and support we provide to them. Therefore, your container needs to be built on a version of Red Hat Linux.

#### **4. Will the catalog support an ISO or virtual machine image as the container image?**

- A. No, this certification process is specifically for containers. Therefore, your image needs to be in Dockerfile format. You can find an example provided by Red Hat Engineering: [Dockerfile](https://github.com/RHC4TP/starter) Examples
- **5. What path should my licenses be on?**
	- A. Should be on / (the root or home directory of where the application resides). They must be text files, not PDF. You can find an example provided by RH Engineer[:Dockerfile](https://github.com/RHC4TP/starter) Example

#### **6. How do I change the namespace and repository name of my project?**

A. First, unpublish all containers. Then change the namespace/repo in the project settings. Finally, re-publish your containers.

#### **7. How do I download my unpublished container?**

A. First log into the registry (scan.connect.redhat.com) using the appropriate registry key as the password for the project. Then use this docker pull command if you have used the build service ( #docker pull scan.connect.redhat.com/[pid]/partner-build-service:[image-tag]), otherwise, use (#docker pull scan.connect.redhat.com/[pid]/[image-name]:[image-tag]). Look at the *Downloading Your Unpublished Container* section above for more information.

#### 8. I pushed my image using a script but I do not see my image on the project page. Why **is my project missing?**

A. Make sure you pushed your image to the correct endpoint. The **correct** endpoint [scan.connect.redhat.com.](http://scan.connect.redhat.com/) If you push your image to [registry.rhc4tp.openshift.com](http://registry.rhc4tp.openshift.com/), your image will not show up on the project page.

## <span id="page-24-0"></span>**Online Resources**

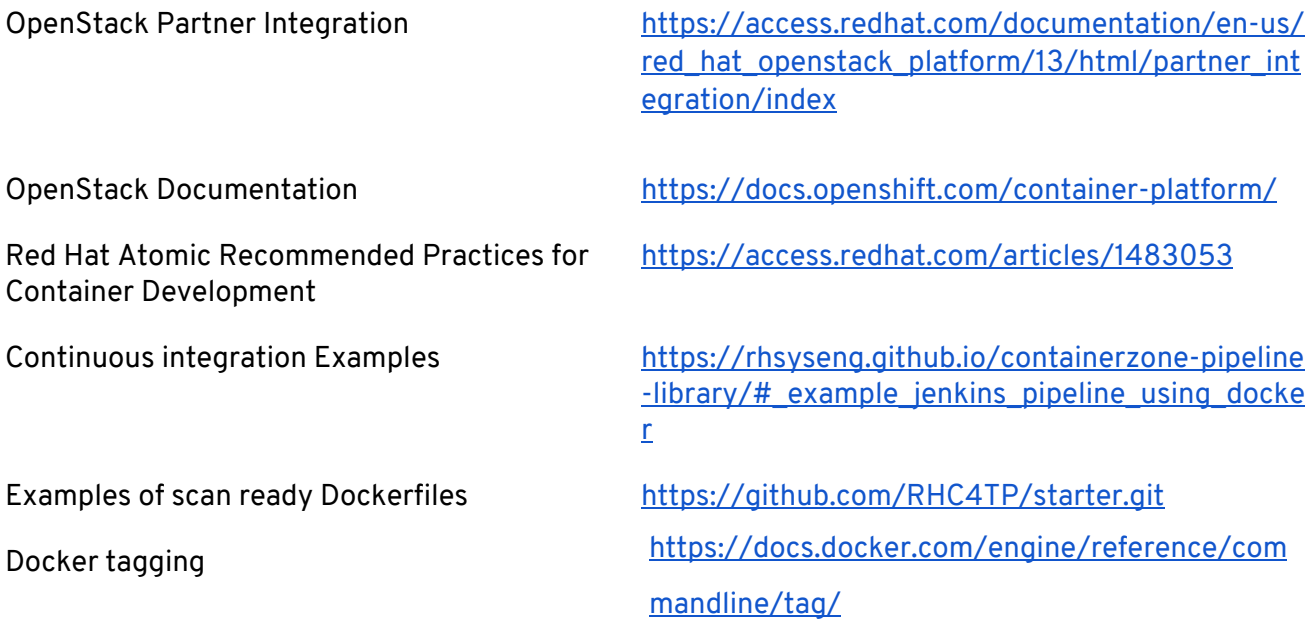

Setting up a test RHEL system for building OpenStack images: <https://access.redhat.com/articles/1127153>